## **پذیرفته شده محترم :**

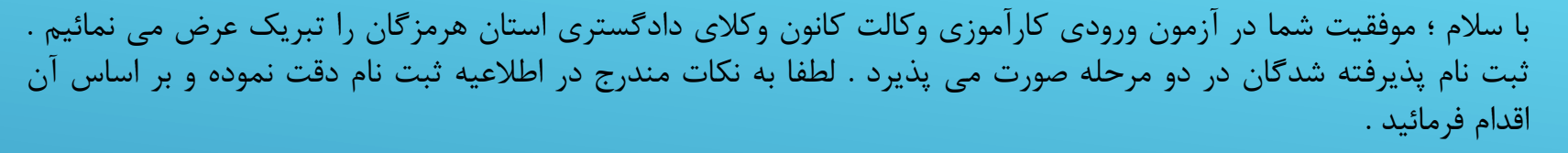

**توجه پذیرفته شدگان محترم را به چند نکته جلب می نمائیم :**

\* در مرحله اول ثبت نام ، تکمیل فرم ثبت نام ؛ بارگذاری اطالعات و ارسال مدارک ، صرفا از طریق اتوماسیون اداری امکانپذیر است و پذیرفته شدگان محترم از مراجعه حضوری به کانون خودداری فرمایند در این مرحله هیچ یک از مدارک حضوری دریافت نخواهد شد .

\* اسکن مدارک باید از روی اصل مدارک صورت گیرد .

\* برگ معرفی پزشکی قانونی را از سامانه دریافت نموده و به مرجع مذکور ارائه نمائید .) استعالم پزشکی قانونی ، فقط در مراکز استان هرمزگان، قابل استعالم میباشد.(

\* با مراجعه به دفاتر خدمات الکترونیک قضایی نسبت به دریافت گواهی عدم سوء پیشینه کیفری اقدام و پاسخ را به همراه سایر مدارک اسکن و بارگذاری نمائید .

\* فرم ثبت نام و برگ تعهدات را از سامانه اخذ ) دانلود ( نموده و پس از تکمیل و امضاء اسکن نموده و در سامانه بارگذاری نمائید .

\* فرم استعالم مدرک تحصیلی از دانشگاه ، میبایست بانضمام یک برگ کپی از مدرک کارشناسی ) در صورت کارشناسی نا ر پیوسته ، کپی از کاردانی و کارشناسی ) به دانشگاه مربوطه ارسال گردد.

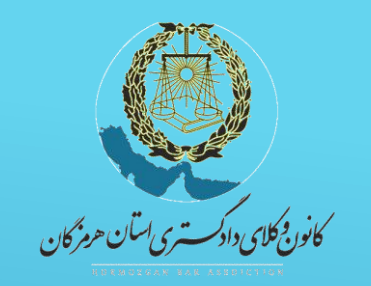

**آموزش نحوه ثبت نام پذیرفته شدگان ورودی کارآموزان وکالت**

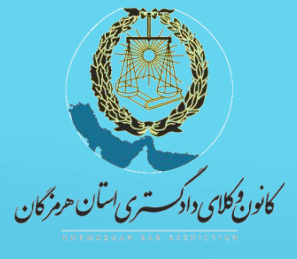

ی<br>کام اول: ورود به اتوماسون ت

1 - در ابتدا از طریق نشانی https://hormozganbar.com وارد سایت کانون وکالی دادگستری استان هرمزگان شده و در پایین صفحه وارد سامانه اتوماسیون شوید ) تصویر 1(

2 - برای نام کاربری ، شماره ملی و برای کلمه عبور / شماره/شناسنامه خود را وارد نمائید( تصویر ٢) در اولیکه ورود به سامانه لازم است کلمه عبور خود را تغییر دهید . برای تغییر کلمه عبور کد تایید به شماره همراه شما که درزمان ثبت نام اعالم داشته اید ارسال می شود ، بعد از وارد کردن کد کلمه عبور را تغییر دهید .

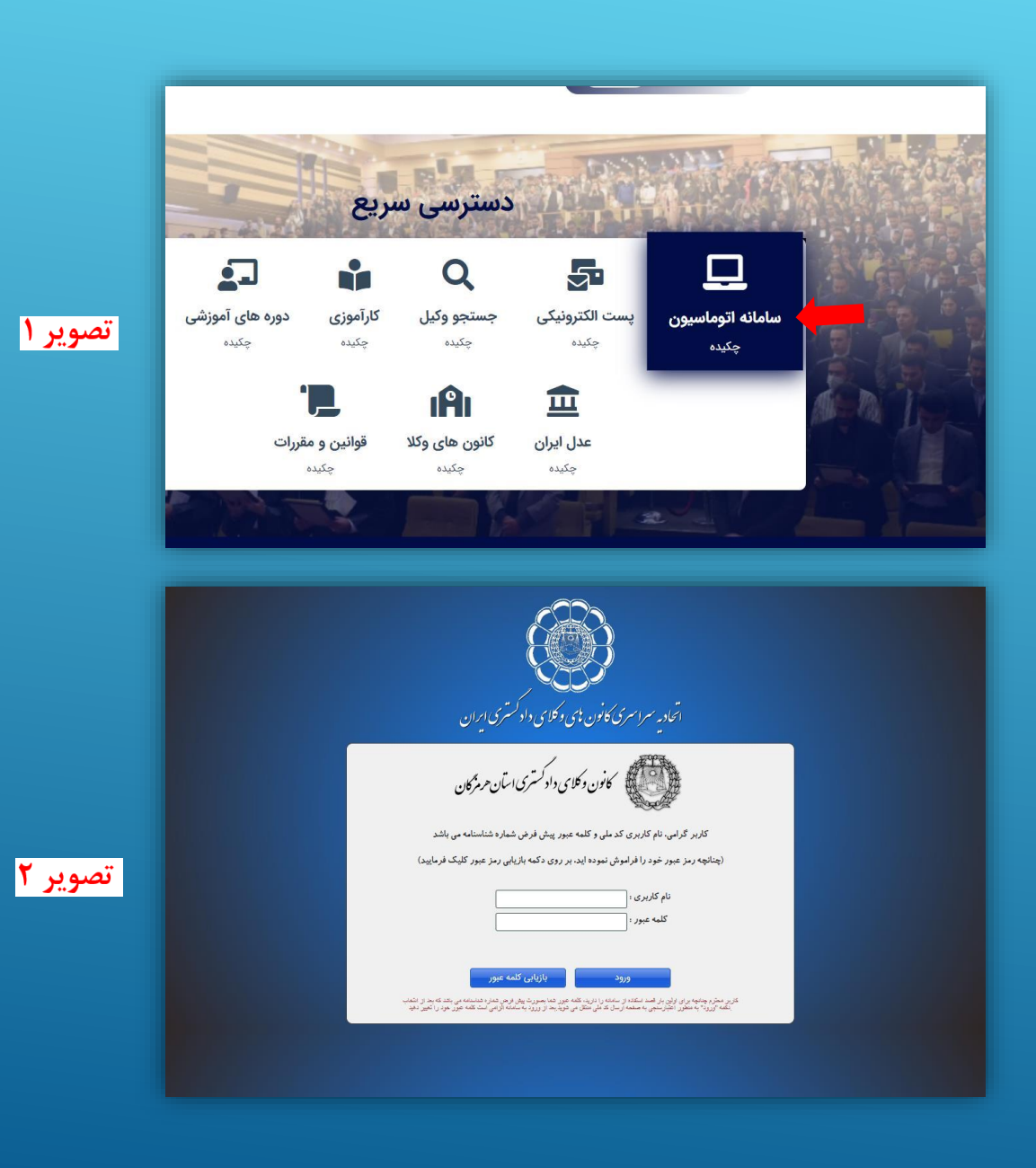

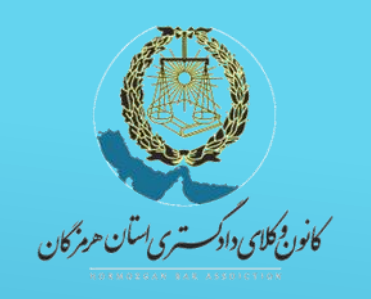

ی<br>کام دوم: ورود<sub>یه</sub> قسمت آزمون *ور*ودی

1 - بعد از ورود به سامانه ، وارد قسمت آزمون ورودی شوید ) تصویر 1(

2 - وارد بخش متقاضی شوید . ) تصویر 2( در این بخش ابتدا مشخصات سجلی و تحصیلی و تماس و سایر قسمتها ی موجود درسامانه را بررسی نموده و در صورت مغایرت ویرایش و سایر گزینه ها را تکمیل نمائید .

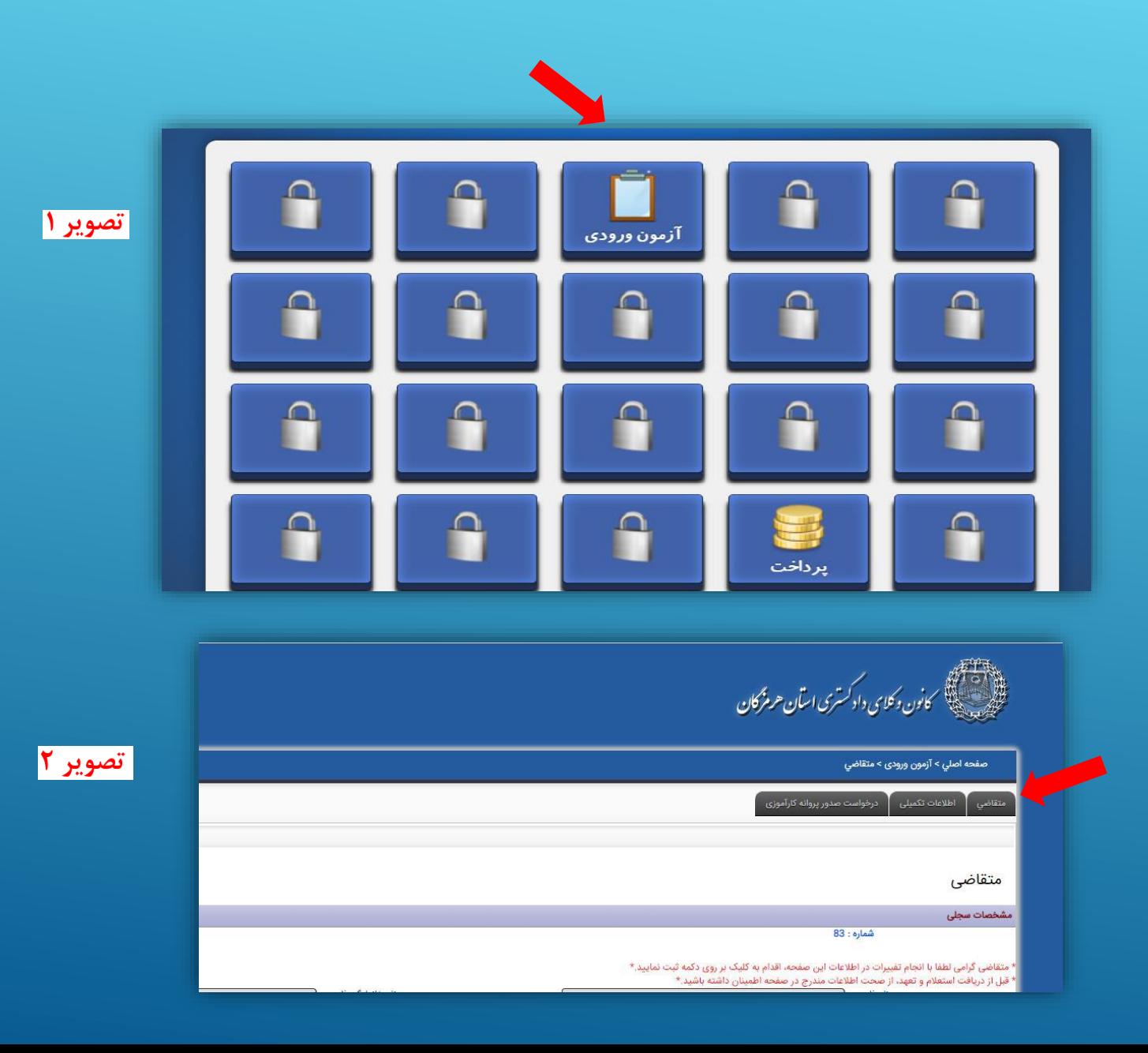

كانور فجكلاي دادكست يري اسآن هرمز كان تکم یر<br>بارکذاری عکس و نمونه امضاء و تکمیل سایراطلاعات س کام <sub>ن</sub>وم: مارکذاری <sup>عک</sup>س و نمونه امضاء و کلم

1 - در قسمت پایین صفحه مشخصات سجلی یک قطعه عکس 4 × 3 پرسنلی ) آقایان با کت و بانوان با رعایت پوشش اسلامی ) خود را انتخاب و بارگذاری نمائید . همچنین امضای خود را بصورت خوانا و پررنگ با خودکار مشکی بر روی یک برگ کاغذ سفید ثبت کرده و آنرا اسکن نموده و در قسمت نمونه امضاء در سمت چپ هم*ین صفحه ب*ارگذاری نمائید .

\* الزم به ذکر است که در صورتی که قبل از بارگذاری عکس و ویرایش اطالعات صفحه متقاضی ، برگه ی تعهدات و استعالمات را پرینت نمایید ، تعهدات پرینت شده بدون عکس و با اطالعات قبلی چاپ خواهد شد و سازمانهای مربوطه ، استعالم را قبول نخواهند کرد.

2 - اطالعات تماس را در قسمت مربوطه ویرایش و تکمیل نمائید .

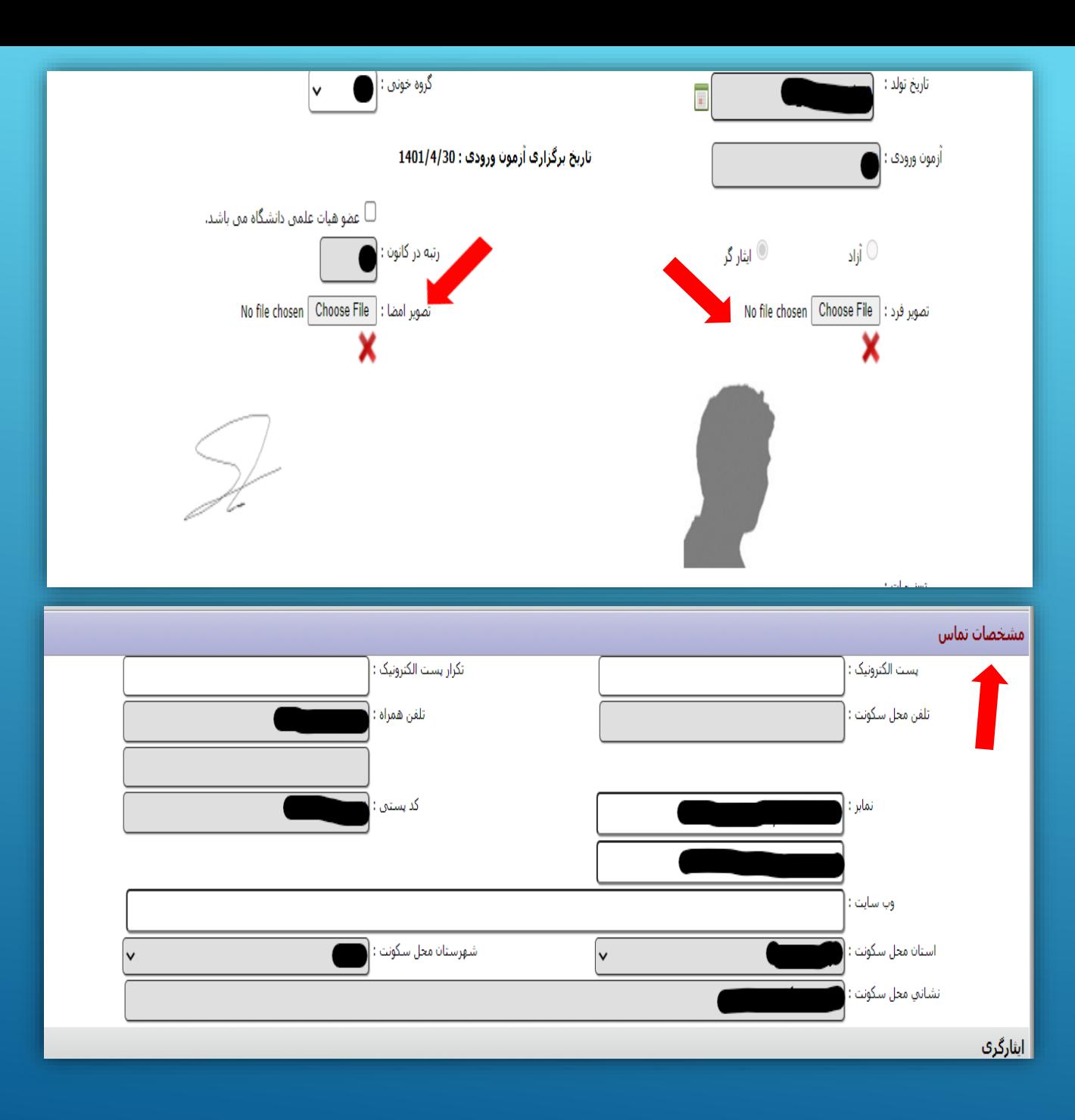

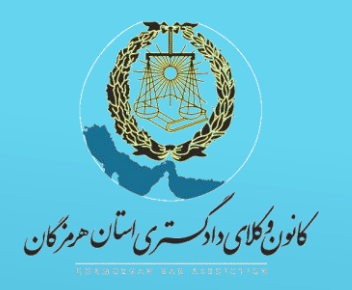

گام *ہمار*م: تکمیل سایراطلاعات ی تکم

اطالعات مربوط به ایثارگری ) ویژه پذیرفته شدگان سهمیه ایثارگری ) ، مشخصات سوابق تحصیلی و سایر موارد قابل ویرایش را تکمیل نمائید .

\* در هر قسمت بعد از وارد نمودن اطالعات کلید مثبت سبز رنگ را انتخاب نمایید.

درصورت نیاز به ویرایش اطالعات دکمه مداد را ً بزنید و ا*طلاعات را وی*رایش نمایید.

در قسمت سوابق کاری /بیمه و صندوق بازنشستگی صرفا کسانی که سابقه اشتغال و بیمه بازنشستگی دارند تکمیل نمایند ) شامل بیمه درمانی نیست (.

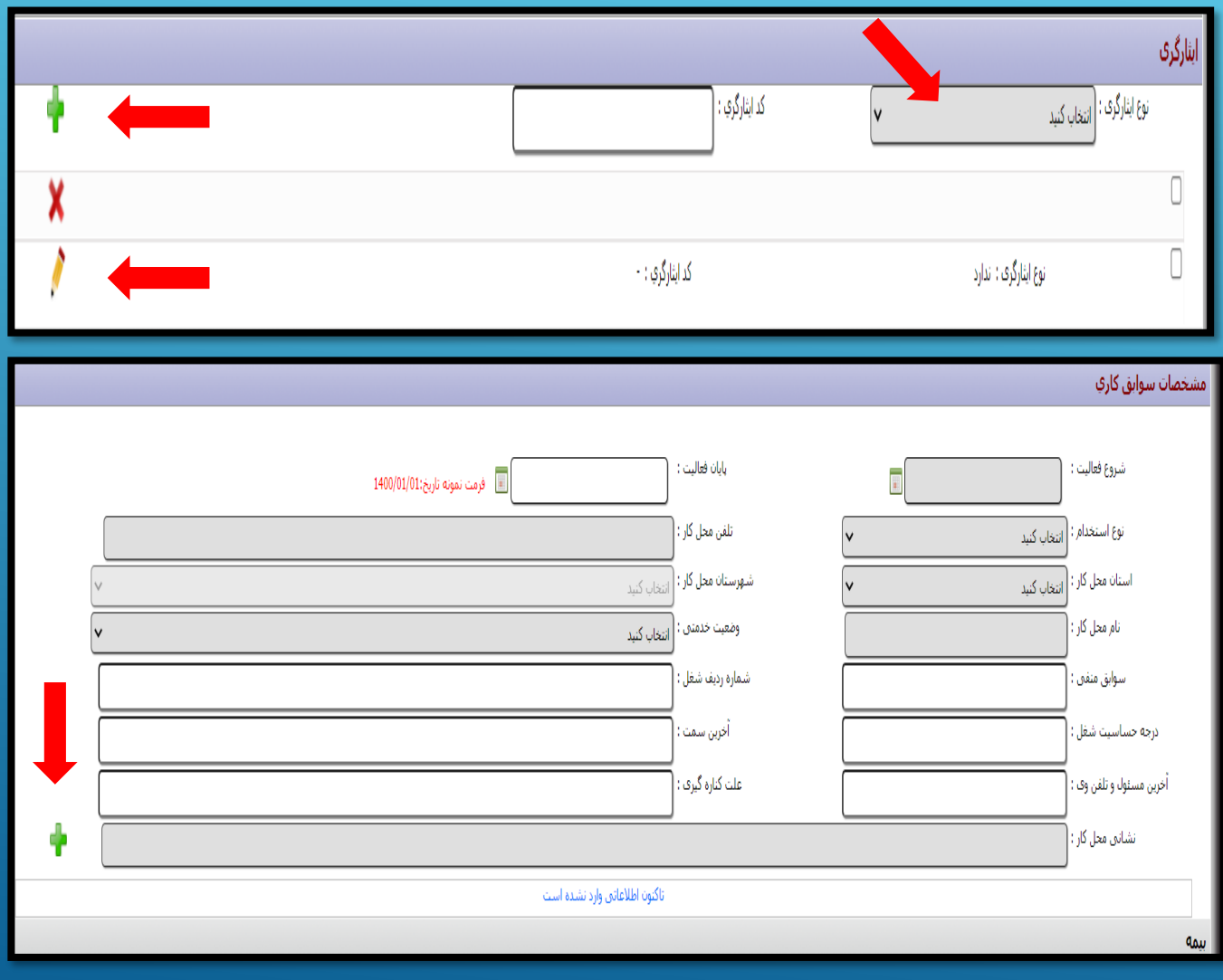

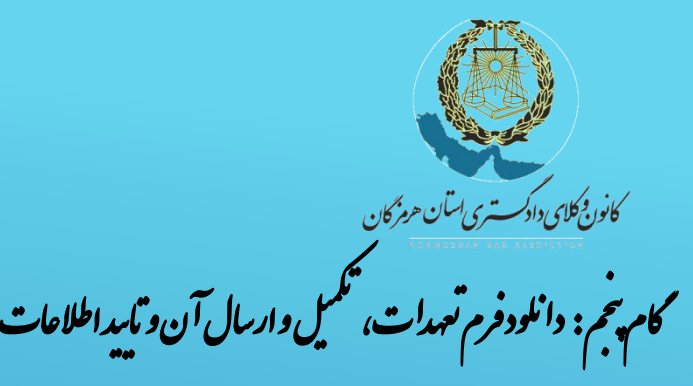

1 - در قسمت انتهای صفحه متقاضی فرم تعهدات را دریافت و پرینت گرفته و پس از تکمیل و امضای تعهدات، آنها ها را اسکن نموده و طبق مراحل بعد بارگذاری و ارسال نمائید .

استعالمات پزشکی قانونی و دانشگاه در دو نسخه تهیه ، یک نسخه جهت ارائه به مرجع مربوطه و نسخه دیگر در مرحله ی مراجعه ی حضوری به کانون تحویل گردد.

پاسخ استعالم پزشکی قانونی بصورت مهر و موم و پاسخ استعالم دانشگاه در مرحله ی مراجعه ی حضوری ، به کانون تحویل گرود.

\* تذکر : جهت دریاف*ت گ*واهی عدم سوء پیشینه کیف<u>ری</u> ، از طریق دفاتر *خدمات اقت*ایی اقدام نموده و تصویر گواهی را طبق گام ششم بارگذاری و ارسال نموده و اصل آنرا در زمان مراجعه حضوری ارائه نمائید .

2 - در قسمت پایین صفحه در مربع مربوط به تایید اطالعات ، کلیک نموده و آنرا تایید نموده و بر روی آیکن ثبت کلیک نمائید .

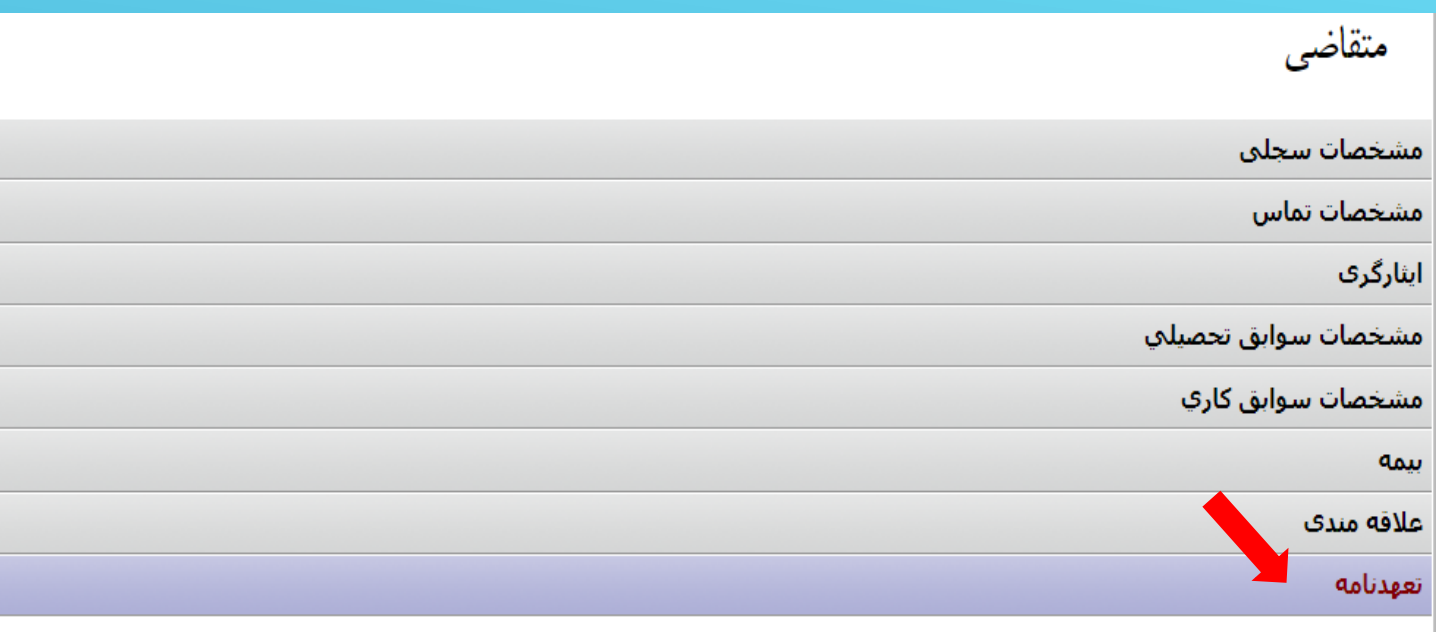

国 مشاهده تعهدنامه ماده 187 ■ مشاهده تعهدنامه عدم اشتغال دولتي **<sup>樹)</sup> استعلام پ**زشکی قانونی

<mark>一</mark> استعلام دانشگاه

✔ کلیه اطلاعات فوق و همچنین مفاد دو تعهد نامه مورد تایید است و تمامی عواقب ناشـی از مغایرت اطلاعات بر عهده اینجانب می باشـد

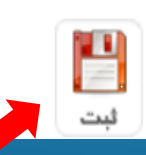

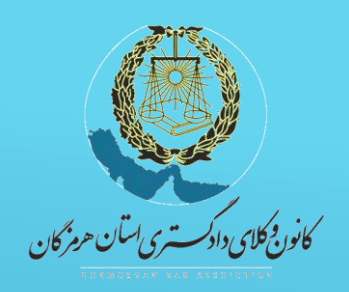

م ه<br>کام ششم: مارکذاری مدارک دارسال آنها ا ا

1 - مدارک اعالم شده در اطالعیه ثبت نام و نیز فرم تعهد نامه ها که تکمیل و امضاءشده اند را ابتدا اسکن نموده و سپس از طریق سمت چپ صفحه متقاضی ، ذیل عنوان ، بارگذاری نمائید . توجه فرمایید در هر مورد عنوان مدرک اگر درعناوین ، موجود نبود از گزینه سایر استفاده کنید .

2 - در زمان بارگذاری مدارک به حداکثر حجم ) 100 مگابایت و داشتنی فرم*ت[/* jpg ) دقت فرمائید .دکمه انتخاب کنید را کلیک نمایید و تصویر را انتخاب کنید، در صورتی که مدرک ارسال شده مورد تایید سیستم باشد نشانگر کنار آن سبز شده و ارسال فایل انجام پذیر است در اینصورت گزینه ارسال مدارک را کلیک نمائید .

در صورت قرمز شدن رنگ نشانگر ، مدارک به لحاظ اشکال در حجم یا سایر موارد قابل ارسال و ثبت نخواهد بود .

\*\* **پس از تکمیل کلیه اطالعات و بارگذاری مدارک ، ثبت**

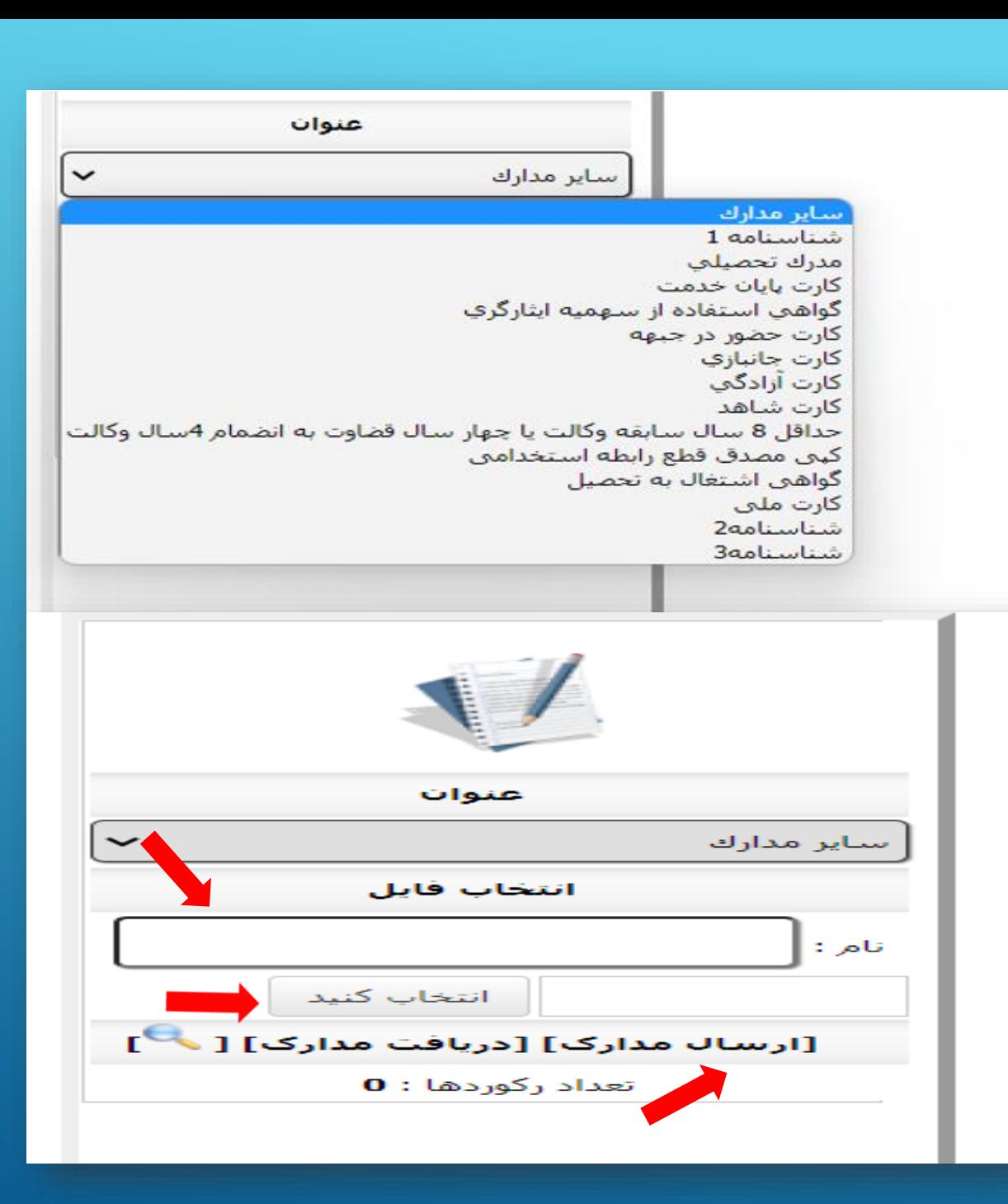

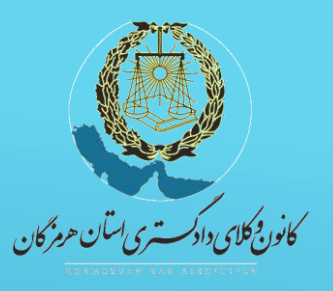

کام ہمتم: ورود<sub>س</sub>خ<sup>م</sup> اطلاعات تھمب<sub>ل</sub>ی ش اطالعات ورود هب بخ

پس از طی مراحل قبل به بخش اطالعات تکمیلی وارد شوید .

در این بخش در مربع سمت راست ذیل اطالعات تکمیلی کلیک نموده و اطلاعات مذ*کو*ر را *تایمپ*د نمائید و در انتها کلید ثبت را انت*خاب ن*مایید.

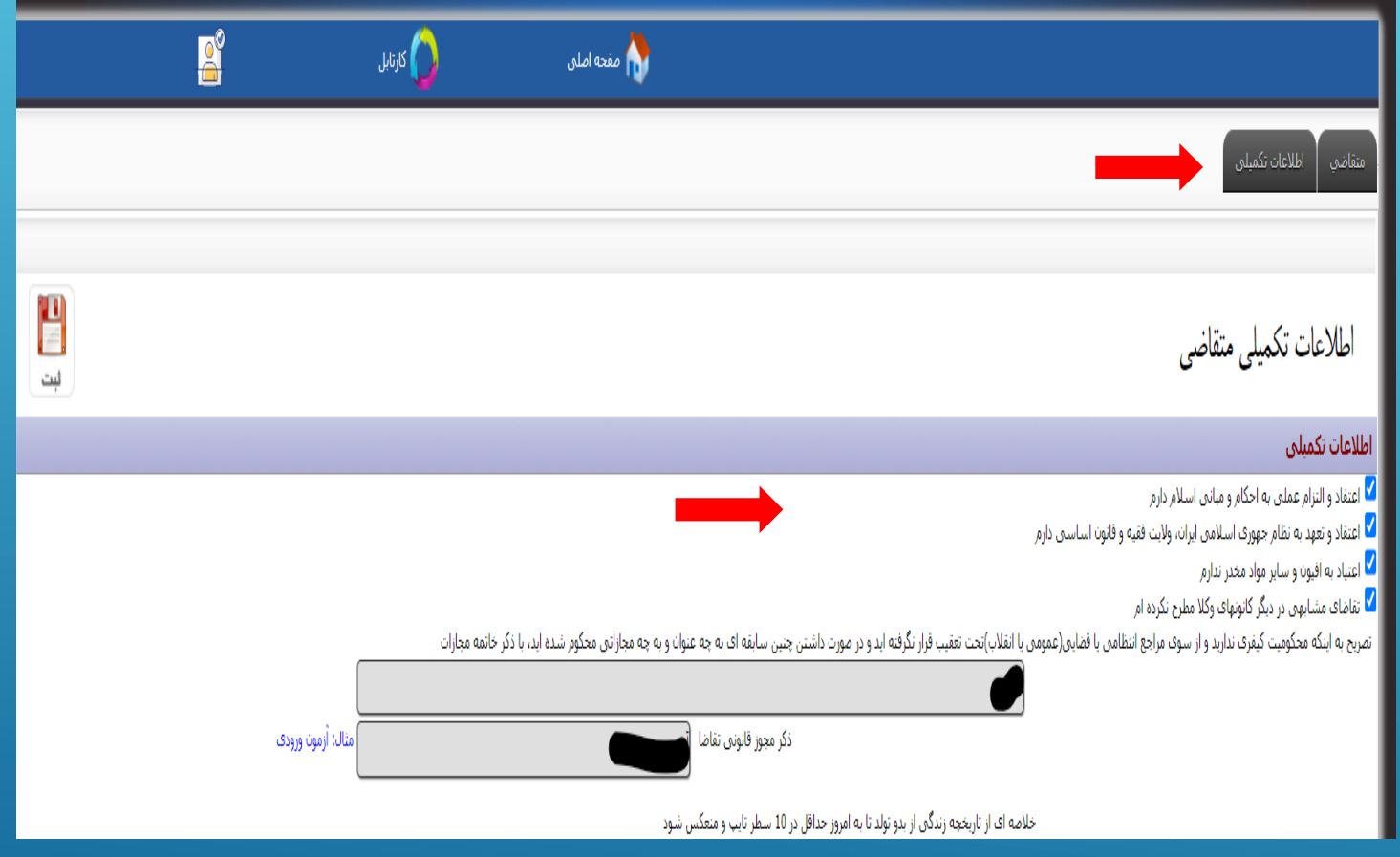

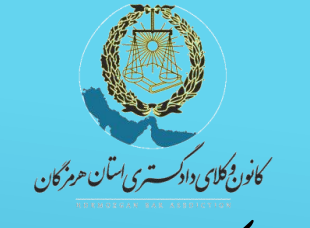

.<br>م ت ر<br>كام ہشم : تكميل اطلاعات مربوط به ساتقہ ب م ی تکم لیفری و ه ی تقاضا و خالصه زند وز گ مج

1 - در قسمت مربوط به سوابق کیفری چنانچه فاقد سابقه هستید ، کلمه سابقه کیفری ندارم را در کادر مربوطه قید نمائید و در صورت وجود سابقه ، آنرا در ر هم*یل<mark>/</mark>قس*مت ذکر نمائید .

2 - در قسم*ت آ*خر مجوز ، نوع مجوز قانونی تقاضای خود را قید نمائید برای پذیرفته شدگان آزمون کارآموزی)) آزمون ورودی )) قید شود . $\diagup$ 

در قسمت کادر مربوطه خالصه ای از زندگی خود را قید نمائید .

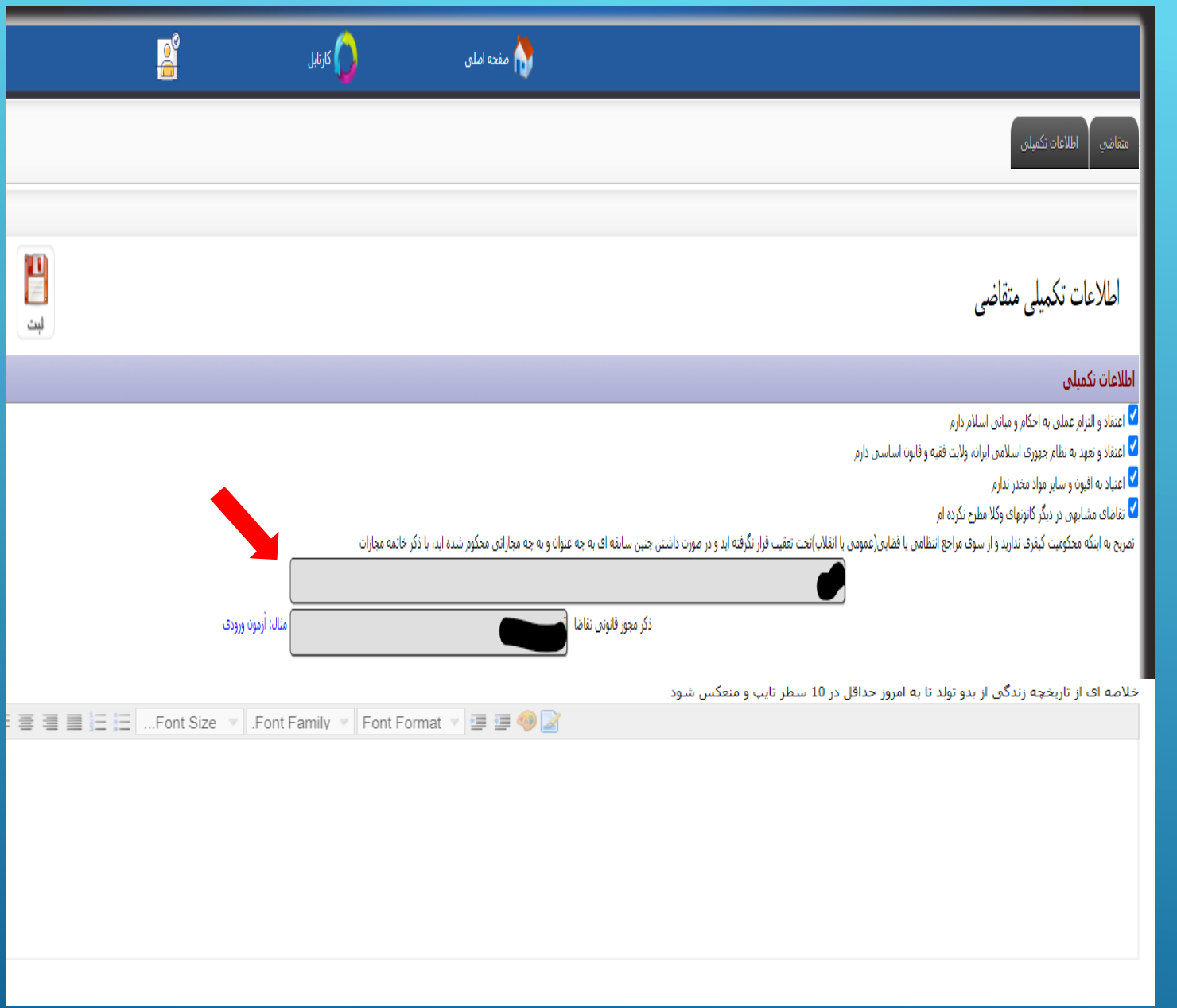

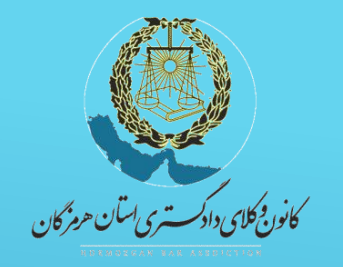

کام نهم: تنگمیل اطلاعات *و رین*ت درخوا<sup>ر</sup> ا و ی تکم ت *صدور برد*انه ا

1 - در این قسمت ابتدا بخشهای مربوط به اطالعات تکمیلی میزان آشنایی با زبان خارجه ، مشخصات خویشاوندان شامل ) پدر، مادر ، همسر ، فرزند و برادر وخواهر ( و مشخصات سه نفر با شناخت مؤثر از متقاضی پروانه را تکمیل نموده و سپس در قسمت تعهد صحت اطالعات ، اطالعات مربوطه را تایید نمائید .

2 –در صفحه اطالعات تکمیلی – قسمت تعهد صحت اطالعات ، از طریق لینک آبی رنگ ، چاپ فرم صدور پروانه کارآموزی اوراق مربوطه را چاپ گرفته و پس از امضاء آنرا اسکن نموده و طبق راهنمای گام ششم در صفحه متقاضی بارگذاری نمائید .

3 - پس از اتمام مراحل بر روی گزینه ثبت کلیک نمائید .

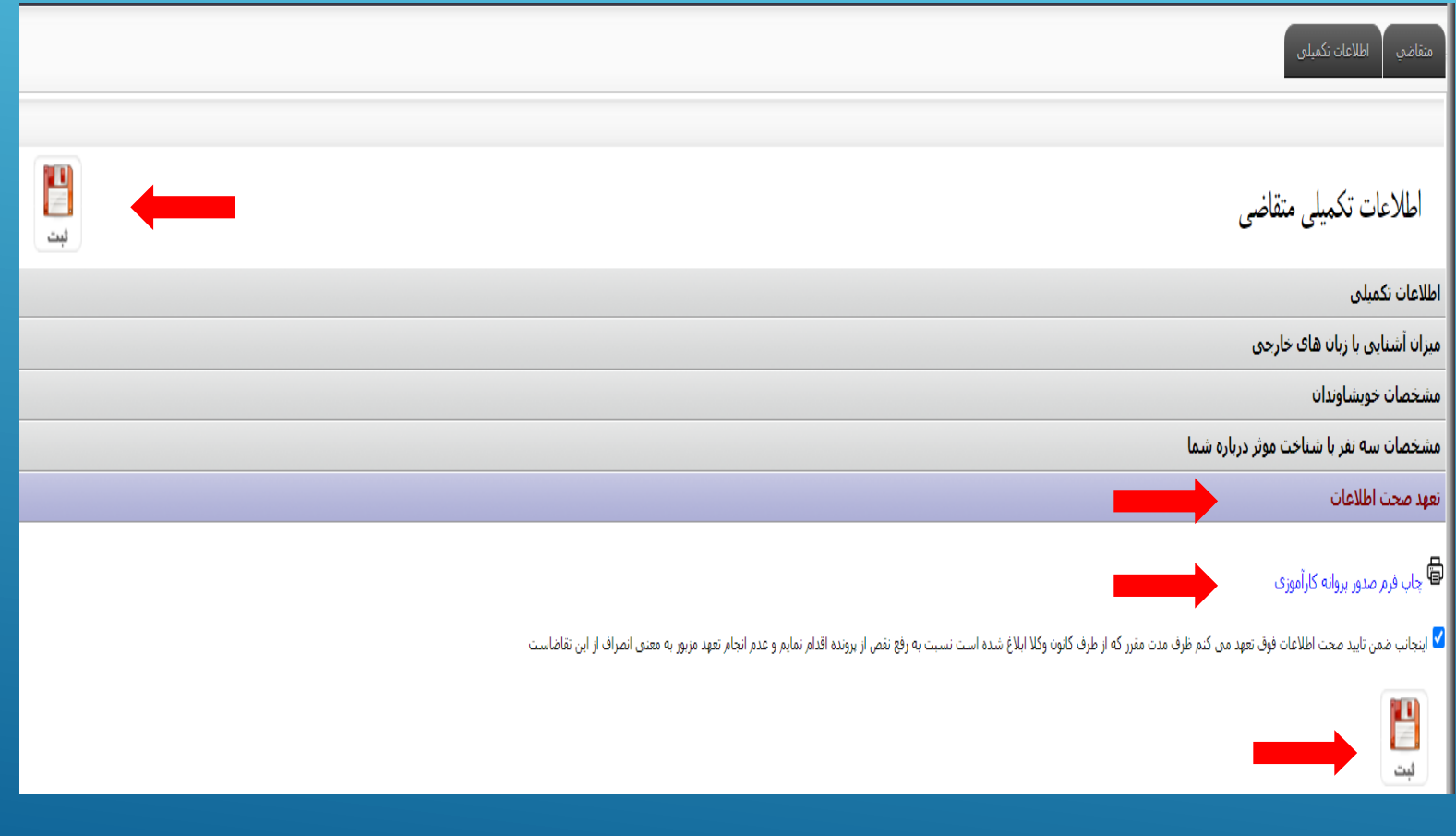

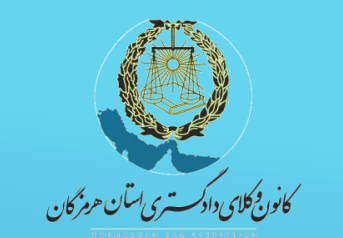

کام دېم: ورود په صفحه درخواست *صدور بر*وانه کارآموزی ه ا و م ا

پس از طی همه مراحل ذکر شده وارد صفحه درخواست صدور پروانه کاراموزی ) در قسمت باالی صفحه ( شده و صرفا دکمه ثبت و ارجاع را کلیک نمائید . توجه فرمائید حتما نسبت به ث*بت و ا*رجاع اقدام نمائید ، درغیر اینصورت ، در *خوامین ش*ما ثبت نشده و ارسال نخواهد شد

پس از ثبت و ارجاع ،کلید پرداخت حق عضویت برای شما قابل مشاهده میگردد ، پس از انتخاب کلید پردا*خت ،* نسبت به پرداخت حق عضویت به مبلغ 10 میلیون تومان اقدام فرمایید.

.

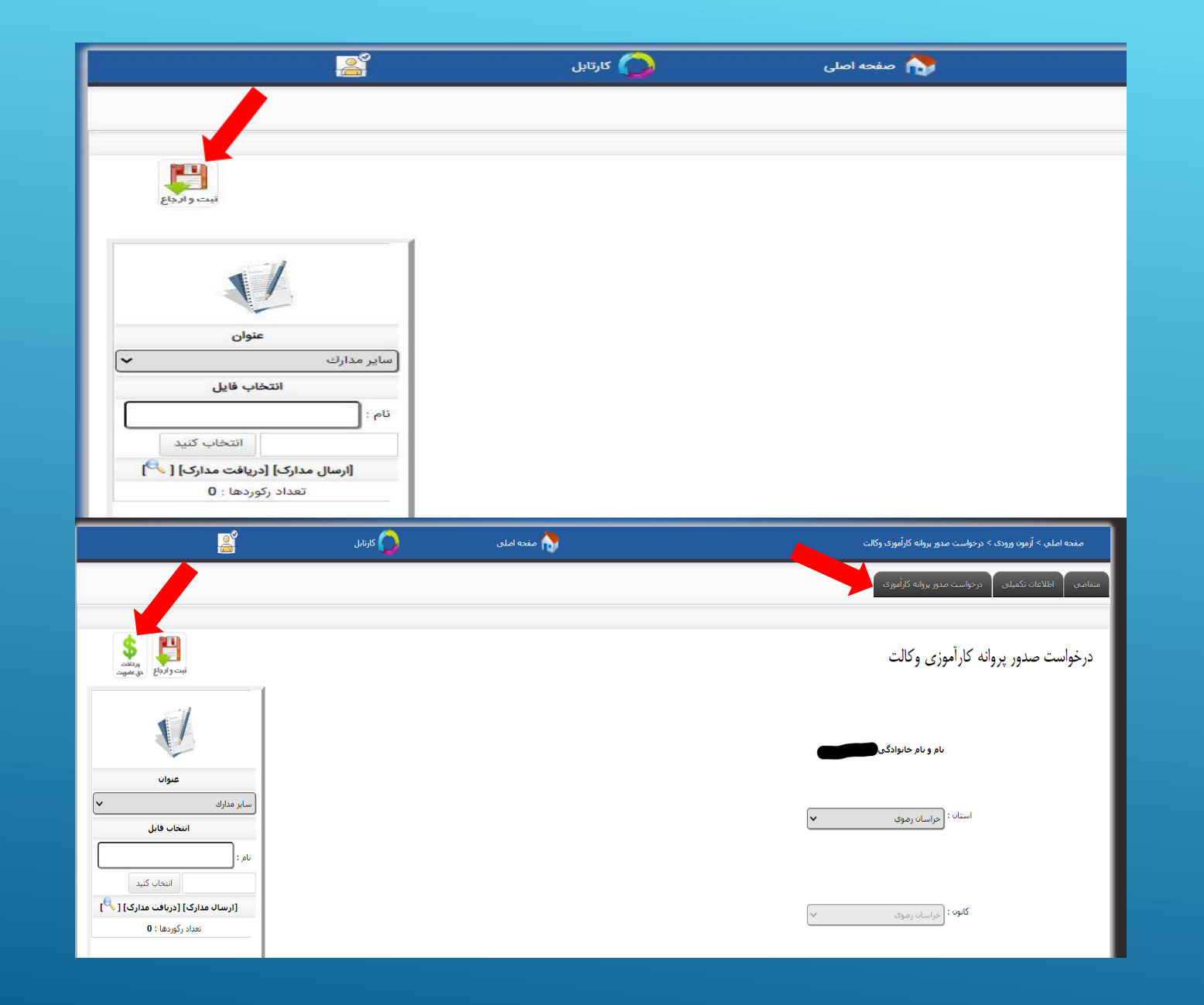

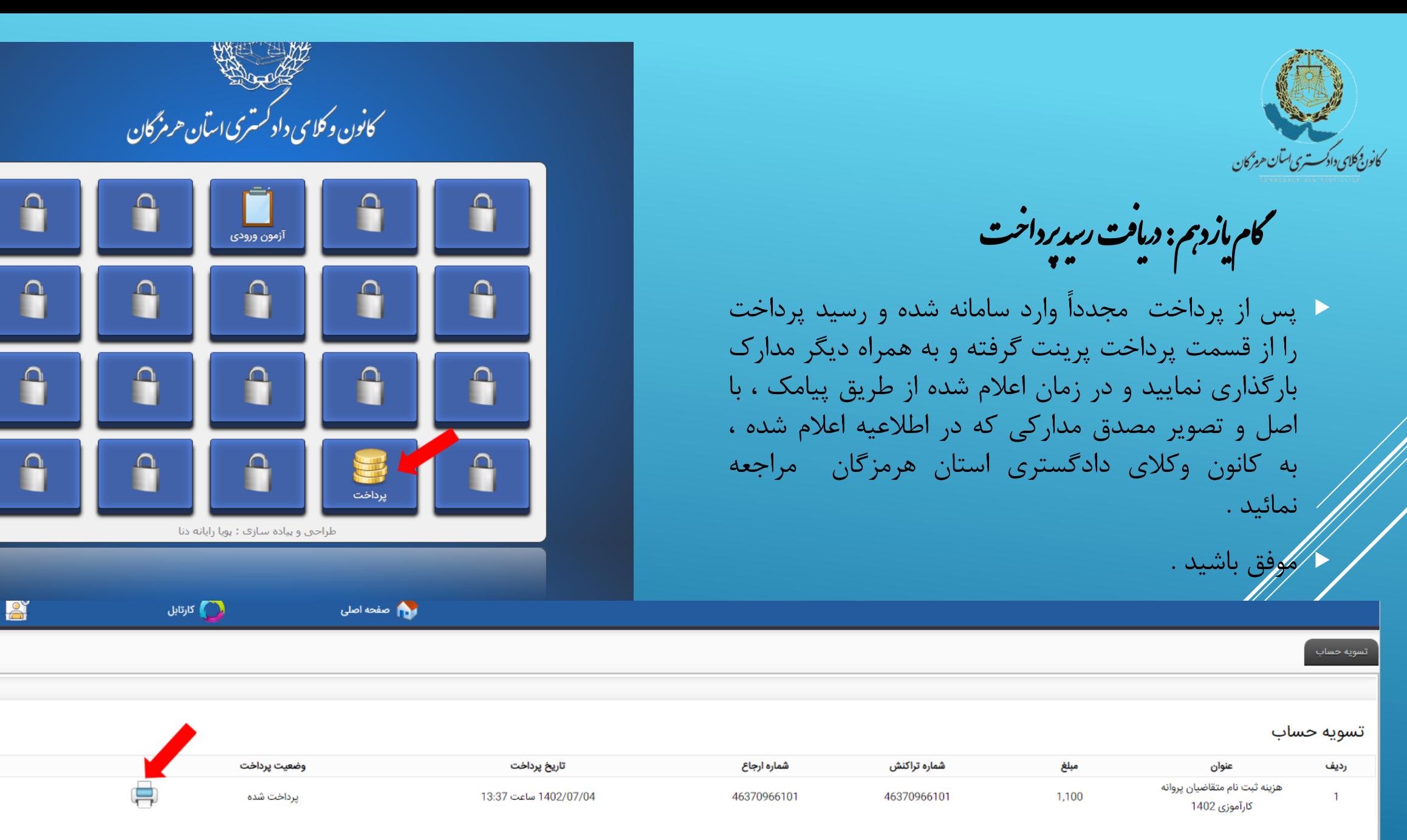